# Návod na inštaláciu ISKasa (ekasa klient) pre komunikáciu s programom **POHODA** verzia V1.01

## **A. Inštalácia**

1. Otvoríme si v internetovom prehliadači stránku **<http://sis.llarik.sk/down/iskasa-pohoda/>**

2. V hornej časti stránky klikneme na odkaz ISKasa\_v1.0.1.1\_x86.exe

### Aktualna verzia ISKasa pre software Pohoda

#### **Verzia 1.0.1.1**

- · ISKasa\_v1.0.1.1\_x86.exe 32bitová verzia
- ISKasa v1.0.1.1 x64.exe 64bitová verzia

#### Zmeny:

· pri preinštalovaní starej verzie zachová pôvodné nastavenie

### Predchadzajuce verzie ISKasa pre software Pohoda

#### **Verzia 1.0.1.0**

- · ISKasa v1.0.1.0 x86.exe 32bitová verzia
- · ISKasa\_v1.0.1.0\_x64.exe 64bitová verzia

#### Zmeny:

- · nove funkcie v API (nova verzia pohoda-1.0.1.jar)
- 3. Uložíte program, ktorý sa ponúka na stiahnutie
- 4. Otvoríte program, ktorý ste si stiahli
- 5. Vyberiete jazyk použitý pre inštaláciu programu

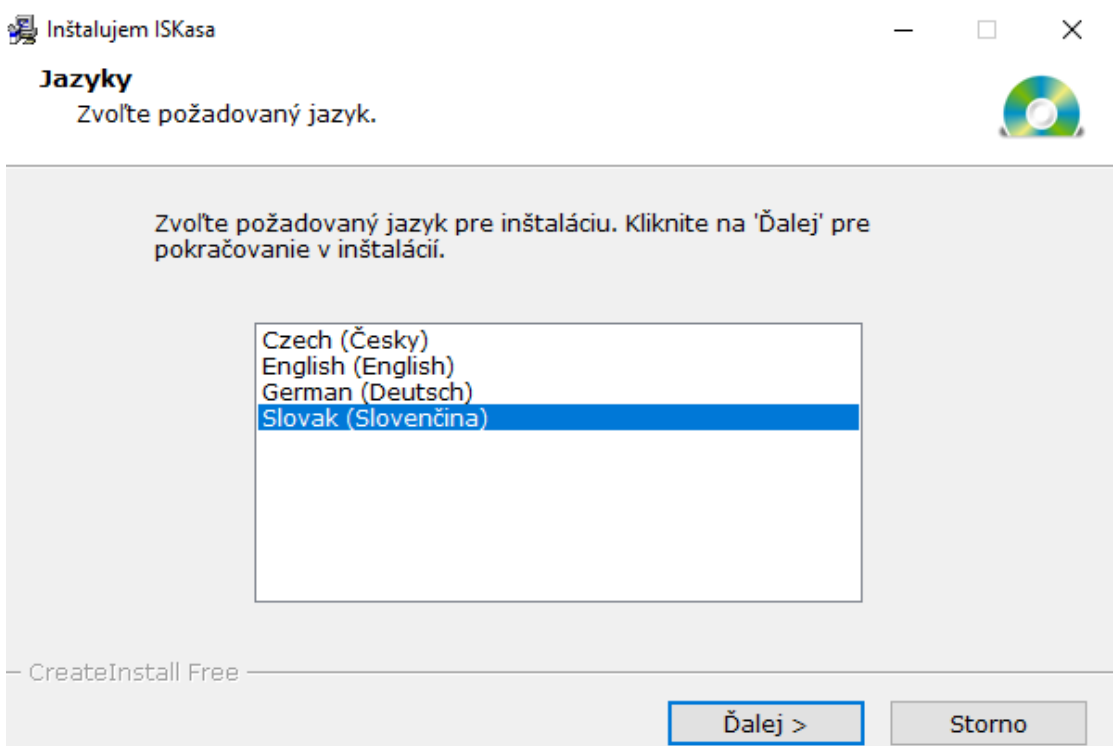

- 6. Potvrdíme tlačidlom "Ďalej"
- 7. Privítanie pri inštalácií opäť potvrdíme tlačítkom "Ďalej"
- 8. Vyberieme si cieľový adresár, kam chceme nainštalovať program, ktorý ovláda pokladnicu

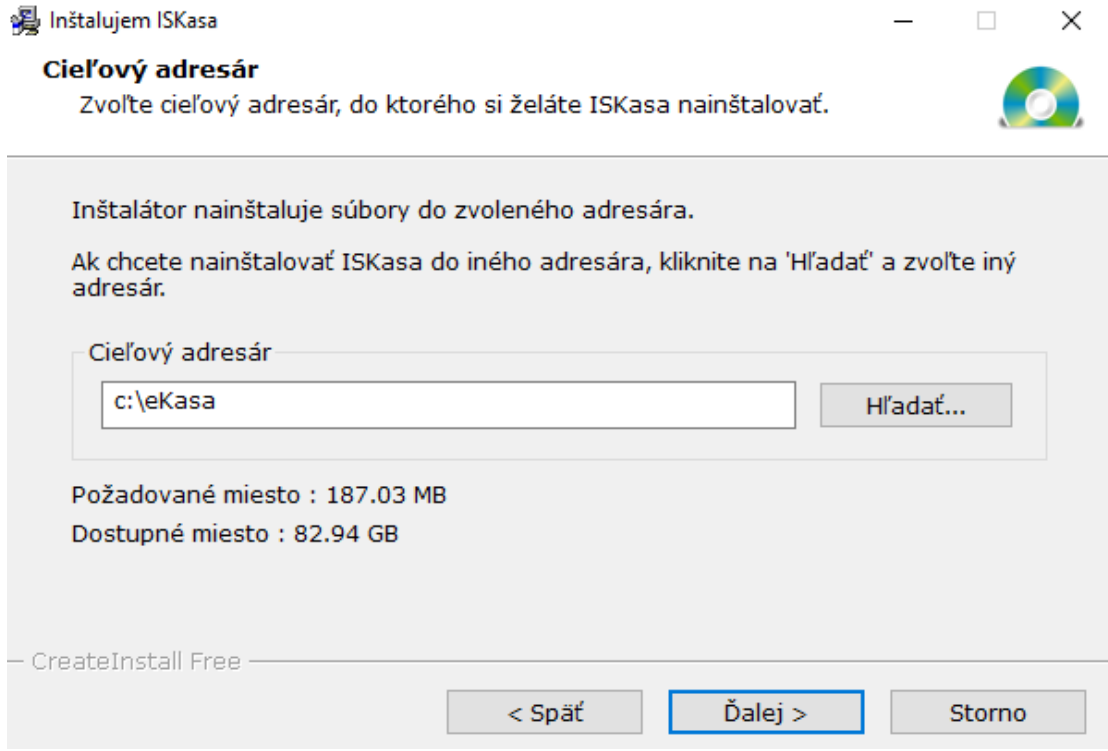

#### 9. Pokračujeme tlačidlom "Ďalej" a počkáme, kým sa program nainštaluje

#### 10. Po nainštalovaní sa nám otvorí okno nastavení pokladne

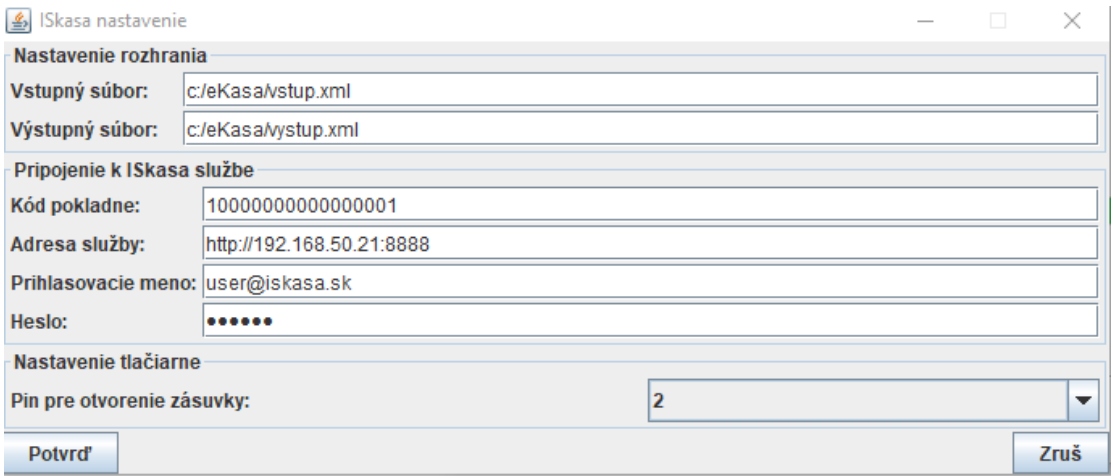

- vstupný súbor : skopírujeme nastavenie zo systému Pohoda

- výstupný súbor : skopírujeme nastavenie zo systému Pohoda

- kód pokladne : kód pokladne prideľuje finančná správa

- adresa služby : vyplníme IP adresou, pod ktorou sa prihlasujeme aj do webovej služby ISKASA vo formáte [http://XXX.XXX.XXX.XXX:8888/](http://xxx.xxx.xxx.xxx:8888/)

- prihlasovacie meno : vyplníme menom, pod ktorým sa prihlasujeme do webovej služby ISKASA (defaultne nastavené admin@iskasa.sk)

- prihlasovacie heslo : vyplníme heslom, pod ktorým sa prihlasujeme do webovej služby ISKASA

- Pin pre otvorenie zásuvky : vyberieme pokiaľ máme do tlačiarne napojenú aj zásuvku s peniazmi

11. Klikneme na tlačítko "Potvrď".

12. Program nás upozorní, že nastavenia boli uložené a bude potrebné službu reštartovať. Služba sa reštartuje automaticky, pokiaľ niesú špeciálne nastavenia na domovskom počítači, ktoré automatický reštart služieb znemožňujú.

13. Po potvrdení upozornenia klikneme na tlačítko "Zruš" na spodnej lište okna s nastaveniami.

14. Svoju inštaláciu ukončíte kliknutím na tlačítko "Hotovo"

## **B. Konfigurácia**

1. Vo vašom menu "Štart" sa vytvoril odkaz na konfigurátor programu ISKASA

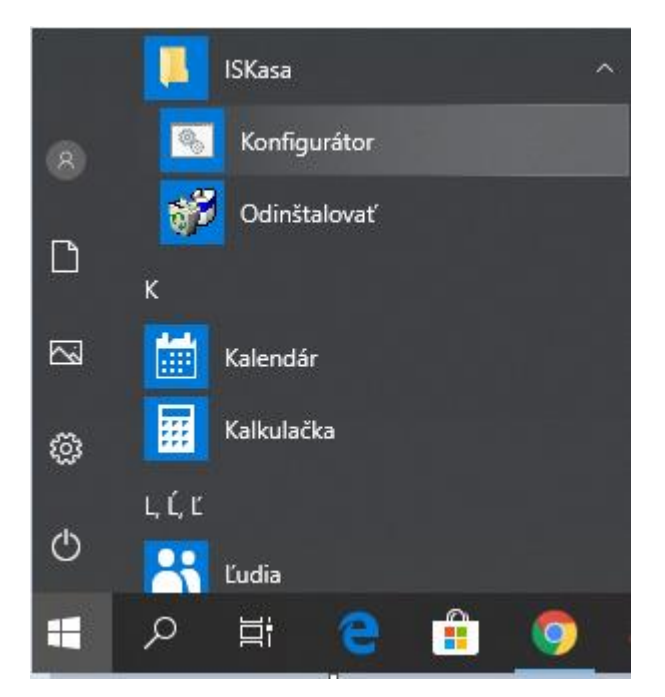

Tento program nám opäť otvorí nastavania, ako pri inštalácií. Pomocou konfigurátoru vieme meniť nastavenia, pokiaľ zmeníme na pokladni IP adresu, poprípade iné nastavenia.

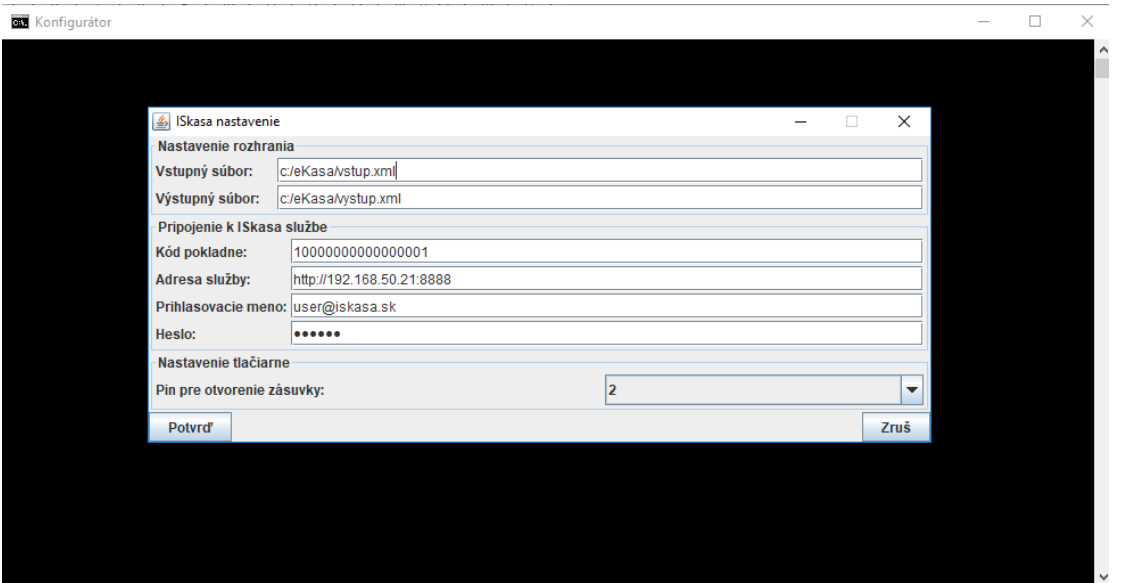

Na pozadí nastavení sa zároveň otvorí príkazový riadok, v ktorom po potvrdení našich zmien uvidíme správu o reštarte služby.